## Dartmouth College Health Service Student Portal

## Uploading an Insurance Card

- 1) Take a picture of each side of your insurance card and save.
- 2) Login to the Health Service student portal at https:\\healthservices.dartmouth.edu.
- 3) Once logged in, click on the "Insurance Card" link on left of page.

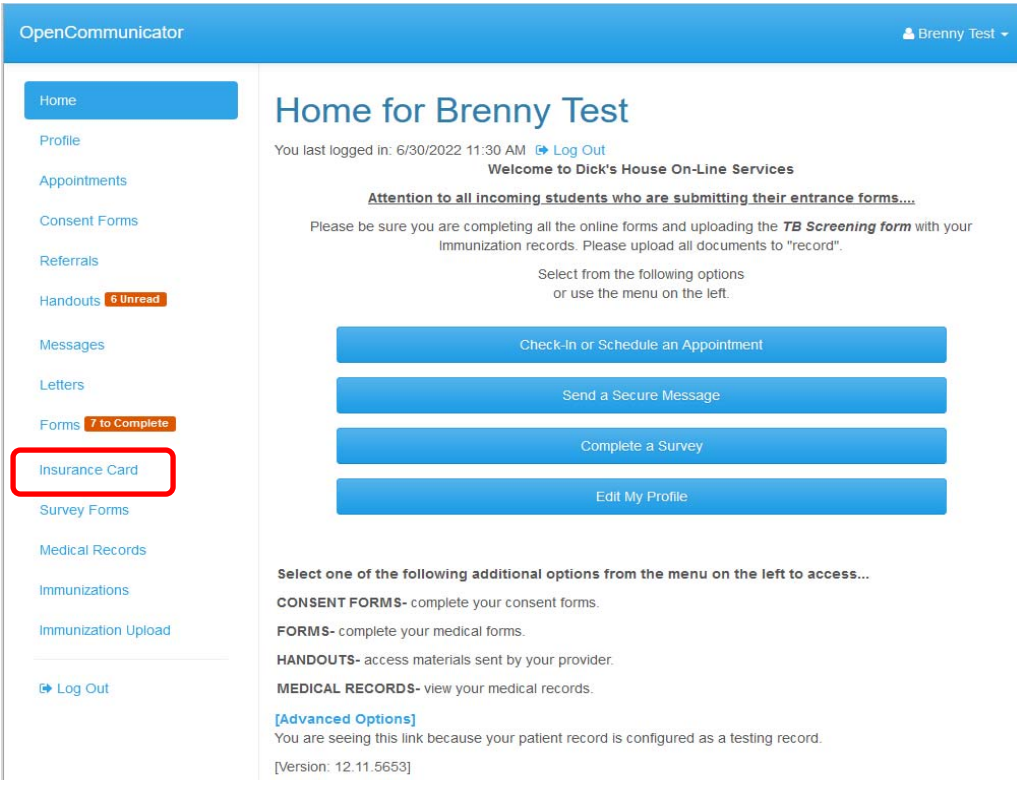

4) Click on the "Add New Card" link.

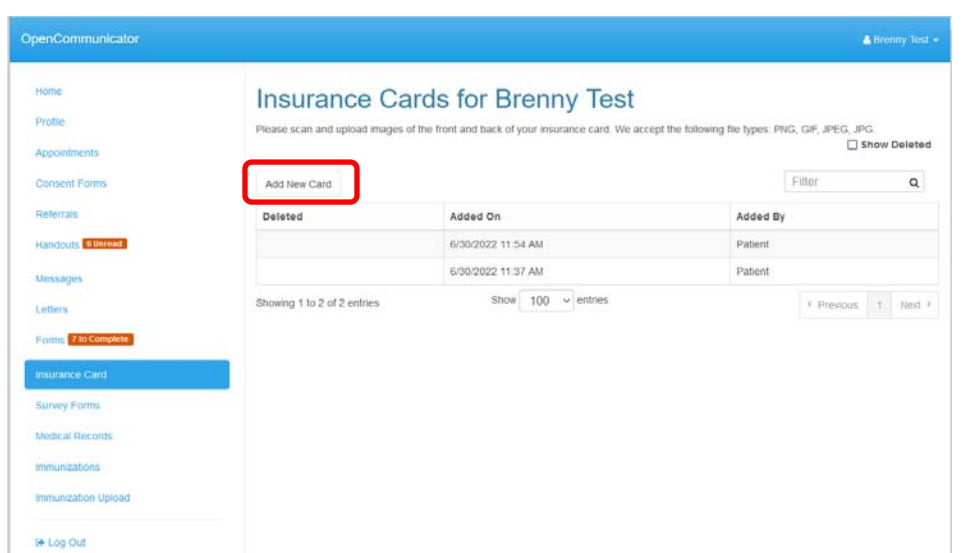

- 5) Enter the insurance information in the appropriate fields.
- 6) Once information is entered, click "Upload Front Image". Follow the portal prompts to locate the card image and select it. Once selected a verification box will appear showing a picture of the uploaded card. If the image is readable, click the "Looks Good" button for the portal to accept the image.
- 7) Follow the same process for uploading the back of the card, being sure to click the "Upload Back Image" button.
- 8) Once both sides of the insurance card have been uploaded, click the blue "Save" button at the bottom of the page.

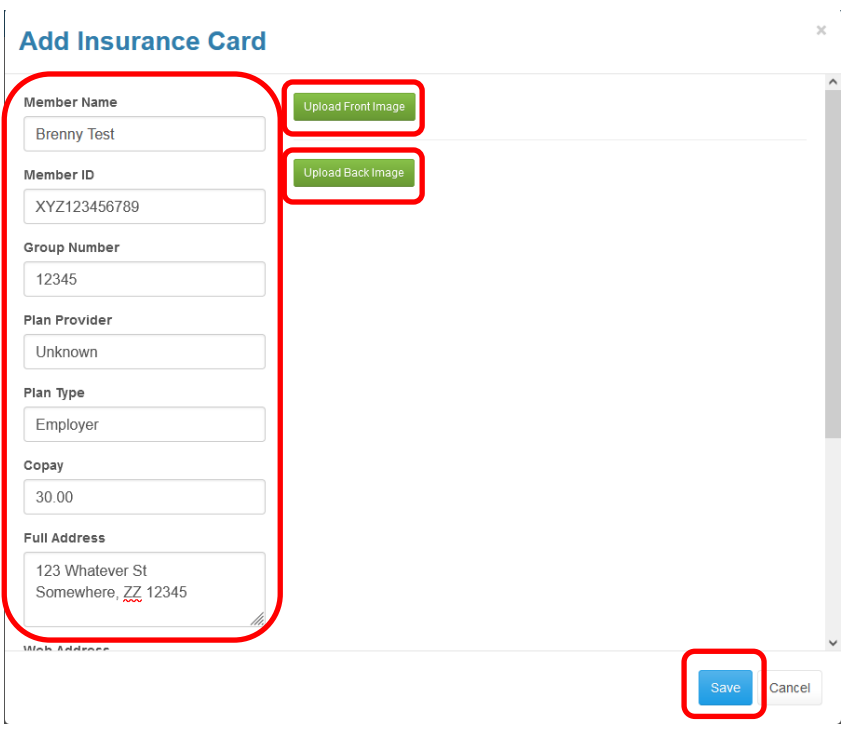

- 9) Once the card has been saved, you have the ability to view the card by clicking on the date uploaded.
- 10) While viewing you will have the ability to edit the insurance information that was entered, or delete the card completely.

If you have any questions or need assistance, please contact the Patient Accounts Office.

Email: Dicks.House.Patient.Accounts@Dartmouth.edu

Phone: (603) 646‐9439